## **HOW TO: Complete your registration in Go Wild**

## STEP 1: Log into your Go Wild account

• **Visit the website gowild.wi.gov**. If you have already set up a username/password for your account, you may log in directly using that. If you have not yet created a username/password, use the "Account Lookup" option to search for your account or create a new account if necessary.

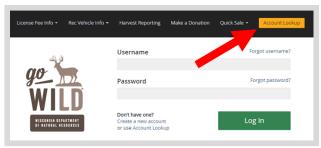

• **Access your Account** - Search for your existing customer record using one of the four personal information options on the left. Or enter your username and password for your account, if you have already created one.

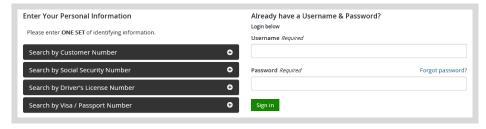

• **Welcome Back!** Enter your <u>driver license</u> information (optional). If you do not wish to enter your driver license, leave both the DL state and DL number blank. Next indicate your state residency (Wisconsin resident or nonresident). If you are unsure of your state residency, select the <u>Help me decide</u> link. *Note: To change your residency from nonresident to resident, all customers age 18 and over must include a WI driver license number.* 

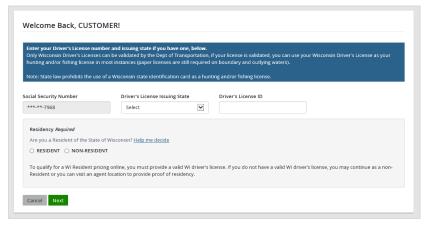

• **Review Summary.** Check your personal information for accuracy. If changes need to be made, select the select the selec

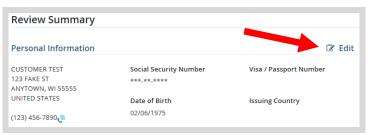

## **STEP 2: Select your vehicle**

• **Customer Homepage.** Locate the Recreational Vehicles section and select MANAGE YOUR VEHICLES button.

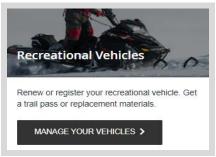

• **My Vehicles.** This will show all the vehicles registered in your name. Find the vehicle and select the "Complete Registration button".

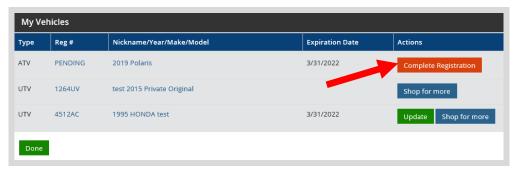

• **Edit Vehicle Information.** Complete all required fields with missing vehicle information and select the "Save" option at the bottom.

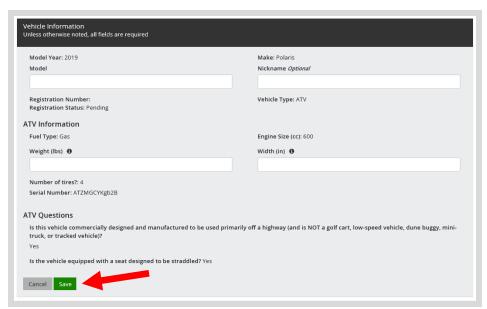

• **Registration completed.** Once all items have been entered/corrected. You will receive confirmation that your registration is complete and your items will be mailed. No further action is necessary.

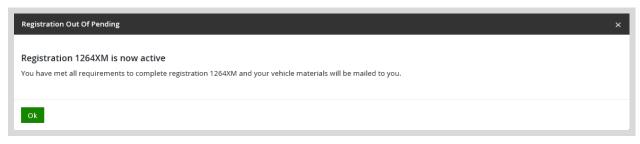